# **Shelly Pro 3 - Instrukcja obsługi**

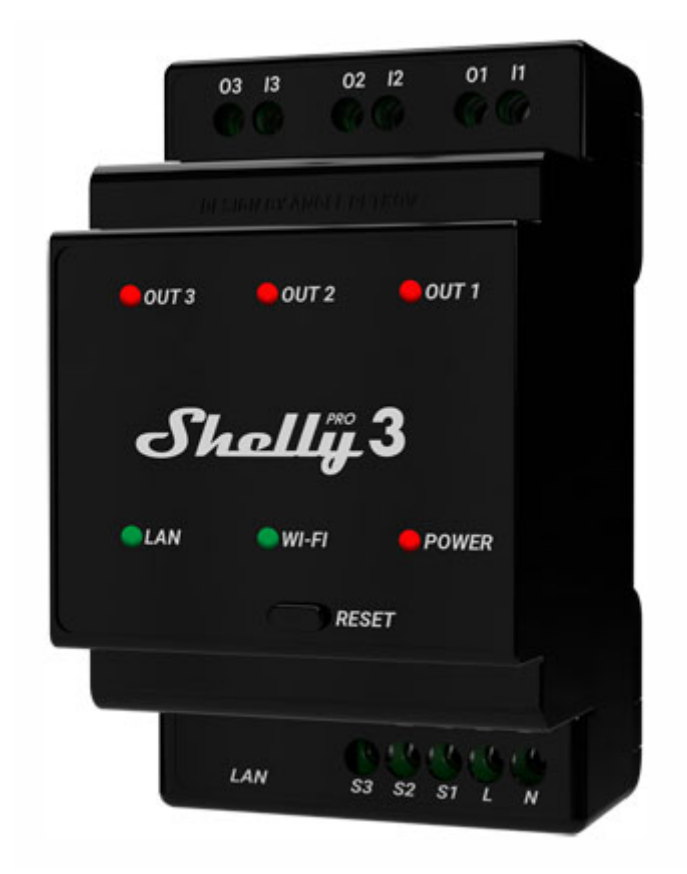

# **Identyfikacja urządzenia**

- Nazwa urządzenia: Shelly Pro 3
- Model urządzenia: SPSW-003XE16EU
- SSID urządzenia: ShellyPro3-XXXXXX

# **Krótki opis**

Shelly Pro 3 to montowany na szynie DIN 3-kanałowy inteligentny przekaźnik ze stykami bezpotencjałowymi, zdolny do przełączania trzech całkowicie niezależnych obwodów, w tym 3-fazowych. Wzbogacony o elastyczność oprogramowania układowego drugiej generacji i łączność LAN. Zapewnia profesjonalnym integratorom wiele więcej opcji dla rozwiązań dla klientów końcowych. Może działać samodzielnie w lokalnej sieci Wi-Fi lub może być również obsługiwany za pośrednictwem usług automatyki domowej w chmurze.

Z Shelly Pro 3 można uzyskiwać zdalny dostęp, sterować i monitorować z dowolnego miejsca, w którym Użytkownik ma łączność z Internetem, o ile urządzenie jest podłączone do routera Wi-Fi i Internetu.

Shelly Pro 3 ma wbudowany interfejs sieciowy, za pomocą którego można monitorować i kontrolować urządzenie, a także dostosowywać jego ustawienia.

# **Główne aplikacje**

- Osiedle mieszkaniowe
- MDU (Multi Dwelling Units apartamenty, mieszkania własnościowe, hotele itp.)
- Lekkie obiekty komercyjne (małe budynki biurowe, małe sklepy/restauracje/stacje benzynowe itp.)
- Przemysłowe (fabryki, elektrownie, uzdatnianie wody, rafinerie itp.)
- Rząd/miasto
- Uniwersytet/szkoła

## **Integracje**

- Google
- Alexa
- Samsung SmartThings

### **Uproszczone schematy wewnętrzne**

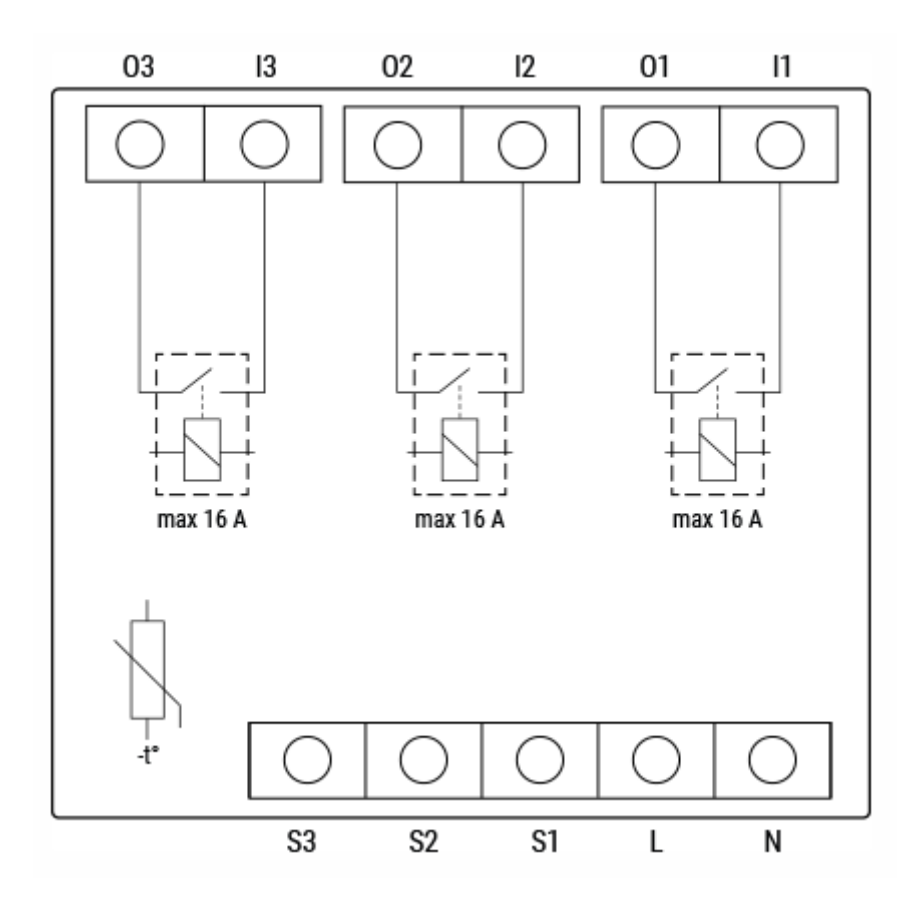

# **Interfejsy elektryczne urządzeń (≠)**

# **Wejścia**

- 3 wejścia przełącznika/przycisku na zaciskach śrubowych: S1, S2 i S3
- 2 wejścia zasilania na zaciskach śrubowych: 1 N i 1 L
- 3 wejścia przekaźnikowe: I1, I2 i I3

#### **Wyjścia**

● 3 wyjścia przekaźnikowe: O1, O2 i O3

### **Port Ethernet**

● 1 złacze RJ45

⚠*UWAGA! Podłączaj lub odłączaj kabel LAN tylko wtedy, gdy urządzenie jest wyłączone! Złącze kabla LAN nie może być metalowe na częściach, których dotyka użytkownik podczas podłączania lub odłączania kabla.*

# **Łączność**

- Wi-Fi
- Ethernet
- Bluetooth (do celów włączenia)

# **Funkcje bezpieczeństwa**

● Zabezpieczenie przed przegrzaniem

# **Obsługiwane typy obciążeń**

- Rezystancyjne (żarówki, urządzenia grzewcze)
- Pojemnościowe (baterie kondensatorów, sprzęt elektroniczny, kondensatory rozruchowe silnika)
- Indukcyjne z RC Snubber (sterowniki LED, transformatory, wentylatory, lodówki, klimatyzatory)

# **Interfejs użytkownika**

# **Wejścia**

- Jeden dotykowy przycisk kopułkowy
	- Naciśnij i przytrzymaj przez 5 sekund, aby uruchomić ponownie.
	- Naciśnij i przytrzymaj przez 10 sekund, aby przywrócić ustawienia fabryczne.

# **Wyjścia**

- Sygnalizacja LED
	- Zasilanie (czerwony): Czerwony wskaźnik świetlny zaświeci się, jeśli zasilanie jest podłączone.
	- Wi-Fi (różne):
		- Niebieski wskaźnik świetlny będzie włączony w trybie AP.
		- Czerwony wskaźnik świetlny będzie włączony, jeśli urządzenie jest w trybie STA i nie jest podłączone do sieci Wi-Fi.
		- Żółty wskaźnik świetlny będzie włączony, jeśli urządzenie jest w trybie STA i jest podłączone do sieci Wi-Fi. Brak połączenia z Shelly Cloud lub Shelly Cloud wyłączone.
		- Wskaźnik zielonego światła zaświeci się, jeśli urządzenie jest w trybie STA i jest podłączone do sieci Wi-Fi oraz chmury Shelly.
		- Wskaźnik świetlny będzie migać na czerwono/niebiesko, jeśli aktualizacja OTA jest w toku.
	- LAN (zielona): Zielona lampka kontrolna zaświeci się, jeśli sieć LAN jest podłączona.
	- Wyjście 1 (czerwony): Czerwony wskaźnik świetlny zaświeci się, jeśli przekaźnik Wyjścia 1 jest zamknięty.
	- Wyjście 2 (czerwony): Czerwony wskaźnik świetlny zaświeci się, jeśli przekaźnik wyjścia 2 jest zamknięty.
	- Wyjście 3 (czerwony): Czerwony wskaźnik świetlny zaświeci się, jeśli przekaźnik wyjścia 3 jest zamknięty.

# **Specyfikacje**

# **Fizyczny**

- Wymiary (wys. x szer. x gł.): 96x53x59 ±0,5 mm / 3,78x2,01x2,32 ±0,02 cala
- Montaż: szyna DIN
- Maksymalny moment obrotowy zacisków śrubowych: 0,4 Nm / 4,43 lb
- Przekrój przewodu: 0,5 do 2,5 mm² / 20 do 14 AWG
- Długość odizolowanego przewodu: od 6 do 7 mm / od 0,24 do 0,28 cala
- Materiał skorupy: Plastik
- Czarny kolor

## **Środowiskowy**

- Temperatura otoczenia: -20°C do 40°C / -5°F do 105°F
- Wilgotność: 30% do 70% wilgotności względnej
- Maks. wysokość: 2000 m

## **Elektryczny**

- Napięcie zasilania AC: 110 240 V
- Napięcie zasilania DC: nie dotyczy
- $\bullet$  Pobór mocy: < 3 W
- Neutralny nie jest potrzebny: nie

### **Wartości znamionowe obwodów wyjściowych**

- Maksymalne napięcie przełączania AC: 240 V
- Maksymalne napięcie przełączania DC: 30 V
- Maksymalny prąd przełączania AC: 16 A na kanał, łącznie 48 A
- Maksymalny prąd przełączania DC: 16 A na kanał, łącznie 48 A

### **Czujniki, mierniki**

● Czujnik temperatury: Tak

### **Radio**

- Wi-Fi
- Protokół: 802.11 b/g/n
- Częstotliwość: 2412 2472 MHz; (maks. 2495 MHz)
- Maks. Moc wyjściowa RF: 15 dBm
- Zasięg: Do 30 m / 100 stóp w pomieszczeniach i 50 m / 160 stóp na zewnątrz (w zależności od warunków lokalnych)
- Bluetooth
- Protokół: BLE 4.1
- Częstotliwość: 2402 2480 MHz (maks. 2483,5 MHz)
- Maks. Moc wyjściowa RF: 5 dBm
- Zasięg: Do 10 m / 33 stóp w pomieszczeniach i 30 m / 100 stóp na zewnątrz (w zależności od warunków lokalnych)

### **MCU**

- Procesor: ESP32-D0WDQ6
- Flash: 8 MB

## **Możliwości oprogramowania układowego**

- Harmonogramy: 20
- Webhooki (akcje adresów URL): 20 z 5 adresami URL na hak
- Skrypty: mJS
- MQTT: Tak
- CoAP: Nie

# **Podstawowy schemat połączeń**

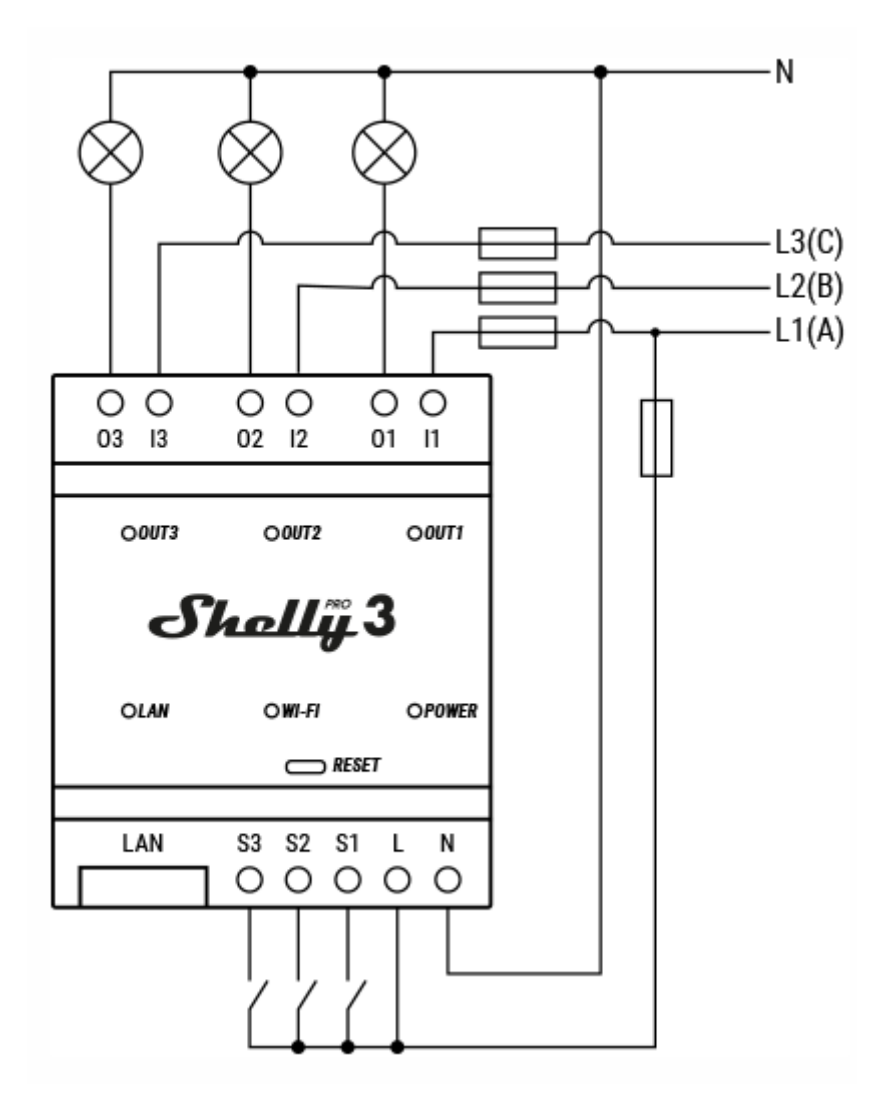

# **Legenda**

# **Terminale**

- I1, I2, I3: Zaciski wejściowe obwodu obciążenia
- O1, O2, O3: Zaciski wyjściowe obwodu obciążenia
- S1, S2, S3: Zaciski wejściowe przełącznika/przycisku
- L: Zacisk pod napięciem (110-240 V).
- N: Terminal neutralny
- LAN: Złącze RJ 45 sieci lokalnej

# **Kable**

- L1(A): Obwód obciążenia 1 kabel pod napięciem (110-240 V).
- L2(B): Przewód obciążenia obwodu 2 pod napięciem (110-240 V).
- L3(C): Obwód obciążenia 3 kabel pod napięciem (110-240 V).
- N: Kabel neutralny

# **Przewodnik aplikacji**

## **Wprowadzenie**

Shelly Cloud to aplikacja automatyki domowej do zarządzania i kontrolowania urządzeń automatyki domowej Shelly.

Aplikacja oferuje możliwość zdalnego sterowania wszystkimi urządzeniami Shelly z dowolnego połączenia internetowego za pomocą opcji chmury. Istnieje również opcja, aby nie łączyć urządzeń z Internetem w trybie sterowania lokalnego. Urządzenia nie muszą być podłączone do chmury ani przesyłać tam danych.

Konto użytkownika aplikacji Shelly Cloud App jest wymagane do uzyskiwania dostępu, włączania i kontrolowania urządzeń Shelly za pośrednictwem aplikacji.

Urządzenia Shelly są kompatybilne z innymi najszerzej akceptowanymi platformami automatyki domowej, zarówno lokalnymi, jak i opartymi na chmurze. Posiadanie konta użytkownika Shelly jest niezbędne do dołączenia urządzeń Shelly do platform automatyki domowej, takich jak Amazon Alexa lub Google Home. Zobacz więcej szczegółów na [https://shelly.cloud/support/compatibility/.](https://shelly.cloud/support/compatibility/)

Shelly Cloud umożliwia tworzenie scen do automatycznego sterowania urządzeniami w określonych godzinach lub na podstawie innych parametrów, takich jak temperatura, wilgotność, światło itp. (z nadchodzącymi dodatkami lub dostępnymi czujnikami na [shelly.cloud\)](https://www.shelly.cloud/en-pl). Shelly Cloud umożliwia łatwą kontrolę i monitorowanie za pomocą telefonu komórkowego, tabletu lub komputera. Jedno urządzenie Shelly można grupować z innymi urządzeniami w aplikacji. Można go również ustawić tak, aby uruchamiał akcje na innych urządzeniach Shelly, uruchamiał harmonogramy, sceny i przechwyty sieciowe.

# **Instalacja**

Pobierz [aplikację](https://www.shelly.cloud/en-pl/shelly-app) Shelly Cloud tutaj lub zeskanuj kod QR na opakowaniu urządzenia Shelly.

# **Rejestracja**

Gdy po raz pierwszy ładujesz aplikację mobilną Shelly Cloud, musisz utworzyć konto, które może zarządzać wszystkimi Twoimi urządzeniami Shelly. Musisz użyć rzeczywistego adresu e-mail, ponieważ ten adres e-mail zostanie użyty w przypadku zapomnienia hasła!

# **Zapomniane hasło**

W przypadku zapomnienia lub utraty hasła, kliknij łącze *Zapomniałem hasła* na ekranie logowania i wprowadź adres e-mail użyty podczas rejestracji. Otrzymasz wiadomość e-mail z linkiem do strony, na której możesz zresetować hasło. Link jest unikalny i można go użyć tylko raz.

# **Pierwsze kroki**

Po zalogowaniu zostaniesz przeniesiony do domyślnej strony głównej *Pokoje*. Kliknij przycisk *DODAJ*, aby dodać swój pierwszy pokój. Ustaw nazwę pokoju, wybierz obraz pokoju lub prześlij własny. Następnie zostaniesz przeniesiony na stronę pokoju, który właśnie utworzyłeś, gdzie zamierzasz dodać i używać swoich urządzeń Shelly. Kliknij przycisk *DODAJ*, aby dodać urządzenie do tego pokoju. Wykonaj poniższe czynności, aby dodać swoje urządzenie.

## **Włączenie urządzenia**

## **Krok 1**

Po zakończeniu instalacji urządzenia Shelly i włączeniu zasilania Shelly stworzy własny punkt dostępu Wi-Fi (AP).

### **Krok 2**

Upewnij się, że lokalizacja i sieć lokalna dla aplikacji Shelly Cloud są włączone w ustawieniach telefonu.

Pamiętaj, że proces dołączania jest inny w przypadku urządzeń z systemem iOS i Android.

### **1. Włączenie IOS**

Wybierz *Dodaj urządzenie* z przycisku *menu ≡* w prawym górnym rogu aplikacji Shelly Cloud. Wprowadź nazwę sieci domowej i hasło, czyli sieć, z którą urządzenie będzie się później łączyć, i kliknij przycisk *DALEJ*.

Wybierz metodę, za pomocą której chcesz dodać swoje urządzenie:

- Wifi: Wybierz swoje urządzenie Shelly z rozwijanej listy. Pojawi się komunikat z prośbą o pozwolenie na połączenie z punktem dostępowym urządzenia Shelly (np. *ShellyPro3-f008d1d8bd68*). Kliknij przycisk *Dołącz*.
- Bluetooth: Wybierz urządzenie, które chcesz dodać do swojej sieci Wi-Fi przez Bluetooth.
- Skanowanie kodów kreskowych: Zeskanuj kod kreskowy z pudełka urządzenia.

## **2. Włączenie Androida**

Wybierz *Dodaj urządzenie* z przycisku *menu ≡* w prawym górnym rogu aplikacji Shelly Cloud. Wybierz swoją sieć domową z listy rozwijanej i wprowadź jej hasło.

Wybierz metodę, za pomocą której chcesz dodać swoje urządzenie:

- Wifi: Zobaczysz listę wszystkich dostępnych urządzeń. Wybierz urządzenie Shelly z listy i kliknij *Tak*, gdy pojawi się prośba o włączenie. Pojawi się komunikat z prośbą o pozwolenie na połączenie z adresem AP urządzenia Shelly (np. *ShellyPro3-f008d1d8bd68*). Kliknij przycisk *Tak*.
- Bluetooth: Wybierz urządzenie, które chcesz dodać do swojej sieci Wi-Fi przez Bluetooth.
- Skanowanie kodów kreskowych: Zeskanuj kod kreskowy z pudełka urządzenia.

## **Krok 3**

Po zakończeniu tego procesu, około 10 sekund później, u góry strony pojawi się wyskakujący przycisk *DODAJ ODKRYTE URZĄDZENIA* na ekranie głównym aplikacji Shelly Cloud. Kliknij przycisk *DODAJ ODKRYTE URZĄDZENIA* i znajdź swoje urządzenie Shelly na liście. Jeśli go nie widzisz, spróbuj ponownie, klikając przycisk *SKANUJ*.

### **Krok 4**

Możesz wybrać, które dostępne urządzenie z listy chcesz uwzględnić. Jeśli dostępna jest nowsza aktualizacja oprogramowania układowego, aplikacja najpierw umożliwi aktualizację, a następnie dodanie urządzenia. Kliknij przycisk *DODAJ URZĄDZENIE*, aby przejść do następnego kroku procesu dołączania.

### **Krok 5**

Wprowadź nazwę urządzenia w polu *"nazwa urządzenia"*. Wybierz pomieszczenie, do którego zostanie dodane urządzenie. Aby łatwo rozpoznać urządzenie, wybierz zdjęcie z listy istniejących lub prześlij własne. Kliknij przycisk *GOTOWE*.

### **Krok 6**

Jeśli chcesz połączyć swoje urządzenie z chmurą i sterować nim zdalnie, kliknij *Tak*. Jeśli chcesz kontrolować swoje urządzenia tylko lokalnie, kliknij *Nie*.

# **Domyślna strona główna**

Gdy po raz pierwszy otworzysz aplikację, domyślną stroną są *Pokoje*.

Na pasku nagłówka, po prawej stronie logo Shelly, zobaczysz dwie ikony. Kliknięcie ikony wiadomości tekstowej powoduje przejście do strony dziennika zdarzeń konta. Tutaj możesz zobaczyć znacznik czasu, pokój, nazwę i informacje o swoich urządzeniach Shelly. Niektóre urządzenia mają przycisk rozwijania w skrajnej lewej kolumnie. Kliknij ten przycisk, aby wyświetlić więcej informacji o urządzeniu. U góry tej strony możesz filtrować działania, które widzisz. Kliknij menu rozwijane i wybierz spośród: wszystkie, siłowniki, czujniki lub sceny. Kliknij niebieski przycisk odświeżania, aby załadować nowe dane zdarzenia.

Po prawej stronie ikony wiadomości tekstowych zobaczysz przycisk *menu ≡*. Kliknij ten przycisk i przejdź do innych stron i ustawień. Instrukcje znajdują się w menu w dalszej części tej strony.

W lewym górnym rogu, pod logo Shelly, możesz zobaczyć dwie ikony. Kliknięcie ikony oświetlenia (z wartością w watach) powoduje przejście do strony *Zużycie konta*. Kliknięcie ikony tarczy (z tekstem obok "rozbrojony/uzbrojony") powoduje przejście do strony *Strefy alarmowe*.

W prawym górnym rogu, obok ikon oświetlenia i tarczy, widać dwie ikony. Kliknięcie ikony przenoszenia umożliwia zmianę kolejności różnych pokoi. Przytrzymaj, aby przeciągnąć każdy pokój do żądanej pozycji. Kliknięcie ikony edycji umożliwia edycję lub usunięcie każdego pokoju.

U dołu strony zobaczysz trzy różne ikony pokoi, grup i scen, odpowiednio od lewej do prawej. Kliknij każdą ikonę, aby przejść do odpowiedniej strony.

### **Grupy**

Urządzenia Shelly można grupować z innymi urządzeniami w aplikacji, aby wspólnie nimi sterować. Włącz/wyłącz wszystkie urządzenia jednocześnie, naciskając zielony/czerwony przycisk zasilania grupy.

### **Sceny**

Shelly Cloud umożliwia tworzenie scen do automatycznego sterowania urządzeniami w określonych godzinach lub na podstawie innych parametrów, takich jak temperatura, wilgotność, światło itp. (z dostępnymi czujnikami w Shelly Cloud). Zobacz tę stronę, aby uzyskać więcej informacji.

### **Przycisk menu ≡**

Tutaj masz dostęp do różnych ustawień i informacji o koncie.

# **USTAWIENIA**

#### **Dodaj urządzenie**

Postępuj zgodnie z instrukcjami powyżej, w sekcji *Dołączanie urządzenia*, aby dodać urządzenie. To ustawienie jest widoczne tylko w aplikacji mobilnej Shelly, a nie w aplikacji internetowej pod adresem home.shelly.cloud. Możesz dodawać urządzenia tylko z aplikacji telefonu komórkowego.

#### **Dodaj urządzenie według adresu IP**

Dodaj urządzenie, wprowadzając adres IP urządzenia Shelly.

#### **Odkryte urządzenia**

Kliknij przycisk *SKANUJ*, aby wyszukać urządzenia Shelly w sieci Wi-Fi, do której podłączone jest Twoje urządzenie mobilne lub komputer. Na tej stronie pojawią się wykryte urządzenia w sieci Wi-Fi. Kliknij przycisk *DODAJ URZĄDZENIE*, aby dodać urządzenie Shelly do swojego konta. Postępuj zgodnie z instrukcjami powyżej, w sekcji *Dołączanie urządzenia*, krok 4 i dalsze, aby ukończyć proces dołączania.

#### **Dodaj pokój**

Ustaw nazwę pokoju i wybierz obraz pokoju lub prześlij własny. Zostaniesz przeniesiony na stronę swojego pokoju i będziesz mieć możliwość dodania urządzenia. Nowo dodany pokój pojawi się na stronie *Pokoje* w Twojej aplikacji.

#### **Dodaj grupę**

Ustaw nazwę grupy, wybierz pokój i zdjęcie grupy lub prześlij własne. Następnie wybierz urządzenia, które chcesz zgrupować z listy rozwijanej każdego pokoju. Możesz grupować tylko urządzenia o podobnej funkcjonalności: przekaźnik, roleta, oświetlenie lub termostat. Po wybraniu urządzeń naciśnij przycisk *ZAPISZ GRUPĘ*, a nowa grupa pojawi się na stronie *Grupy* Twojej aplikacji. Teraz możesz jednocześnie włączać/wyłączać różne urządzenia w tej samej grupie. Kliknij przycisk z zielonym symbolem zasilania, aby włączyć urządzenia, lub przycisk z czerwonym symbolem zasilania, aby je wyłączyć.

#### **Dodaj scenę**

Ustaw nazwę sceny, wybierz pokój i obraz lub prześlij własny. Ustaw akcję, która ma być wykonana w odpowiedzi na ustalony warunek w określonym dniu i godzinie w ciągu tygodnia. Zobacz tę stronę, aby uzyskać instrukcje dotyczące konfigurowania scen dla konkretnego urządzenia.

#### **Dodaj alarm**

Ustaw nazwę alarmu, wybierz obraz lub prześlij własny. Naciśnij przycisk *DALEJ*. Następnie wybierz urządzenie (urządzenia) Shelly, które będą obsługiwać twoją strefę alarmową. Możesz zobaczyć wszystkie zapisane alarmy w *Strefach alarmowych* (znajdujących się w *Menu ≡*).

## **Zaktualizuj urządzenia**

Sprawdź dostępność aktualizacji oprogramowania układowego, naciskając przycisk *SPRAWDŹ AKTUALIZACJE*. Zaktualizuj oprogramowanie sprzętowe swoich urządzeń Shelly pojedynczo, naciskając ich przycisk odświeżania, lub wszystkie naraz, klikając przycisk *AKTUALIZUJ WSZYSTKO*.

### **Zmiana partii Wi-Fi**

Możesz zmienić sieć Wi-Fi, do której jednocześnie podłączonych jest wiele urządzeń Shelly, korzystając z funkcji zmiany partii Wi-Fi. Wybierz urządzenia pojedynczo, używając ich pól wyboru, lub wszystkie urządzenia na liście, zaznaczając pole wyboru obok przycisku oznaczonego *ZMIEŃ*. Po wybraniu żądanych urządzeń Shelly naciśnij przycisk *ZMIEŃ*. Następnie wprowadź SSID (nazwę sieci Wi-Fi) i hasło do nowej sieci Wi-Fi, do której chcesz podłączyć swoje urządzenia. Kliknij przycisk *ZMIEŃ*. Otrzymasz wiadomość z pytaniem "Czy na pewno?", więc kliknij *ZMIEŃ*, aby zakończyć proces. Twoje urządzenia zostaną teraz połączone z nową siecią Wi-Fi.

#### **Ukryte urządzenia**

Ta strona zawiera urządzenia, które nie są wyświetlane na stronach *Pokoje*. Stąd możesz włączać/wyłączać urządzenie za pomocą przycisku zasilania i uzyskiwać dostęp do stanu, sterowania i ustawień Urządzenia.

#### **Udostępnione urządzenia**

Tutaj możesz obserwować, które urządzenia zostały Ci udostępnione. Masz dostęp do przycisku zasilania udostępnionego urządzenia oraz informacji o urządzeniu. Kliknij ikonę edycji w prawym górnym rogu strony, aby edytować udostępnione Ci urządzenia. Na urządzeniu pojawi się ikona edycji i usuwania.

Po kliknięciu ikony edycji urządzenia możesz zmienić nazwę udostępnionego urządzenia, pomieszczenie i obraz. Te zmiany pojawią się tylko na Twoim koncie, a nie na koncie osoby, która udostępniła Ci urządzenie. Jeśli zmieniłeś pokój udostępnionego Urządzenia, nie będzie on już znajdował się na stronie *Udostępnione urządzenia*, ale na stronie nowo wybranego pokoju.

# **INTEGRACJE OSÓB TRZECICH**

#### **Amazon Alexa**

Włącz Shelly Cloud i połącz swoje konto z Alexą, aby łatwo sterować urządzeniami za pomocą głosu. Możesz odłączyć swoje konto w dowolnym momencie, po prostu wyłącz Shelly Cloud w aplikacji Amazon Alexa lub w aplikacji Shelly.

Kliknięcie przycisku *WŁĄCZ UMIEJĘTNOŚĆ* otwiera Amazon w domyślnej przeglądarce w celu połączenia konta Shelly Cloud z Amazon Alexa.

# **KONTO**

#### **Panel zużycia**

Oprócz *Menu ≡* dostęp do tej strony można również uzyskać, klikając ikonę oświetlenia znajdującą się w lewym górnym rogu strony głównej.

Ta strona wyświetla całkowite zużycie energii dla poszczególnych pomieszczeń, a także całkowite zużycie na koncie (u góry strony). Uwzględnione zużycie energii jest pokazane na zielono (ikona oświetlenia), a wykluczone zużycie energii jest pokazane na pomarańczowo (ikona ukośnika). Kombinacja uwzględnionego i wykluczonego zużycia energii jest oznaczona na biało jako *"Wszystko razem"*. Klikając w konkretne pomieszczenie zobaczysz pobór mocy każdego urządzenia. Jeśli naciśniesz określone urządzenie, zostaniesz przeniesiony na jego stronę *Zużycie*.

Domyślna strona w obszarze *Zużycie* na koncie jest *Bieżąca*. Na tej stronie możesz zobaczyć aktualne zużycie energii w różnych pokojach na Twoim koncie.

Kliknięcie *Ogólne* powoduje przejście do strony, która przedstawia całkowite zużycie energii dla wybranego przedziału czasu, pokazane na wykresie, a także pokazujące wartości dla każdego pomieszczenia. Nad wykresem zużycia energii możesz wybrać przedział czasu oraz datę, od której mają być wyświetlane dane.

#### **Strefy alarmowe**

Oprócz *Menu ≡* dostęp do tej strony można również uzyskać, klikając ikonę tarczy znajdującą się w lewym górnym rogu strony głównej.

Kliknij przycisk *DODAJ*, ustaw nazwę alarmu, wybierz lub prześlij obraz i kliknij przycisk *DALEJ*. Wybierz urządzenia Shelly, które będą obsługiwać Twoją strefę alarmową i kliknij przycisk *ZAPISZ STREFĘ ALARMOWĄ*.

Dodawaj i twórz alarmy za pomocą przycisku *DODAJ*. Alarmy utworzone przez funkcję *Dodaj alarm* w Ustawieniach również pojawiają się tutaj. Uzbroić/rozbroić wszystkie alarmy w tym samym czasie za pomocą przycisków z ikonami tarczy u góry strony. Uzbrój alarmy, klikając przycisk z zieloną linią pod ikoną tarczy. Rozbrój alarmy, klikając przycisk z czerwoną linią pod ikoną tarczy. Indywidualnie uzbrajaj/rozbrajaj alarm, klikając jego przycisk z ikoną tarczy.

#### **Ustawienia użytkownika**

#### **Język**

Zmień tekst w tej aplikacji na preferowany język. Wybierz jeden z dziesięciu różnych dostępnych języków: angielski, francuski, niemiecki, włoski, hiszpański, rosyjski, portugalski, polski, turecki.

#### **Strefa czasowa**

Ustaw strefę czasową ręcznie lub włącz/wyłącz automatyczne wykrywanie. Jeśli zmienisz strefę czasową ręcznie, upewnij się, że kliknąłeś przycisk *ZMIEŃ STREFĘ CZASOWĄ.*

#### **Powiadomienie**

Włącz/wyłącz powiadomienia push i e-mail.

#### **Zarządzaj obrazami**

Wybierz galerię obrazów. Usuń wcześniej przesłane obrazy, klikając przycisk *x*. Zostaniesz zapytany "Czy na pewno chcesz usunąć ten obraz?" i naciśnij *Tak*.

#### **Hasło do konta**

Zmień hasło do konta. Wprowadź swoje stare hasło i wprowadź nowe hasło zgodnie z monitem na ekranie. Po naciśnięciu przycisku *SUBMIT* nastąpi wylogowanie z konta. Będziesz musiał podać swój adres e-mail i nowe hasło, aby ponownie zalogować się na swoje konto.

### **Przyznaj dostęp do konta**

Przyznaj tymczasowy dostęp pomocy technicznej do swojego konta. Spowoduje to ustawienie 24-godzinnego licznika czasu, w którym nasz zespół pomocy technicznej będzie mógł uzyskać dostęp do Twojego konta. Możesz cofnąć dostęp do pomocy technicznej w dowolnym momencie.

#### **Zmień adres e-mail**

Zmień adres e-mail konta, wprowadzając nowy adres e-mail, którego chcesz używać, oraz hasło do konta. Naciśnij przycisk *PRZEŚLIJ*.

### **Pin blokujący**

Wprowadź kod PIN składający się z 4 cyfr.

#### **Klucz chmury autoryzacji**

Kliknij przycisk *POBIERZ KLUCZ*, aby uzyskać klucz chmury autoryzacyjnej. Możesz skopiować ten klucz.

#### **Usuń konto**

Kliknij przycisk USUŃ KONTO, aby trwale usunąć swoje konto. Zostaniesz zapytany, czy na pewno chcesz usunąć swoje konto ze wszystkimi urządzeniami i danymi. Jeśli jesteś pewien, że chcesz usunąć swoje konto Shelly Cloud, kliknij przycisk *POTWIERDŹ*.

#### **Kup urządzenia Shelly**

Kiedy klikniesz tutaj, strona sklepu Shelly otworzy się automatycznie w Twojej domyślnej przeglądarce internetowej. Możesz przeglądać wszystkie urządzenia Shelly.

#### **Wyloguj**

Wyloguj się ze swojego konta. Zostaniesz przeniesiony na stronę logowania.

### **INFORMACJA**

#### **Polityka prywatności**

Przeczytaj politykę prywatności. Wyraź zgodę na otrzymywanie wiadomości o nowych produktach, usługach i promocjach za pośrednictwem poczty e-mail ze swojego profilu, zaznaczając pole wyboru. U dołu strony kliknij przycisk *ZGADZAM SIĘ*, aby wyrazić zgodę na Politykę prywatności.

# **Strona urządzenia Shelly Pro 3**

# **Stan i kontrola**

Od lewej do prawej strony paska stanu i paska sterowania widoczny jest obraz urządzenia, nazwa i przycisk zasilania. Kliknij przycisk zasilania, aby włączyć/wyłączyć urządzenie. Urządzenie jest włączone, gdy wokół przycisku zasilania znajduje się niebieski pierścień, a wyłączone, gdy pierścień jest szary.

Jeśli dostępna jest aktualizacja oprogramowania sprzętowego, pod paskiem stanu i kontrolnym pojawi się tekst "Dostępna aktualizacja oprogramowania sprzętowego". Kliknij przycisk *AKTUALIZUJ*, aby zaktualizować oprogramowanie układowe urządzenia Shelly.

## **Ustawienia**

#### **Regulator czasowy**

Umożliwia automatyczne zarządzanie zasilaniem. Możesz użyć:

- Auto on: Po wyłączeniu wyjście przekaźnikowe zostanie automatycznie włączone po określonym czasie (w sekundach).
- Auto off: Po włączeniu wyjście przekaźnikowe zostanie automatycznie wyłączone po określonym czasie (w sekundach).

### **Harmonogram**

Utwórz tygodniowy harmonogram dla dni i godzin, w których odpowiednie urządzenie ma się automatycznie włączać/wyłączać. Możesz dodać do 20 tygodniowych harmonogramów z 5 adresami URL każdy.

- Wybierz dni tygodnia.
- Wybierz przedział czasu: czas, wschód słońca lub zachód słońca.
- Ustaw czas dla określonych dni:
	- Czas: Kliknij przycisk w górę/w dół lub wpisz liczbę, aby ustawić czas w godzinach i minutach.
	- Zachód/wschód słońca: Urządzenie Shelly może włączać/wyłączać się automatycznie o wschodzie/zachodzie słońca lub o określonej godzinie przed lub po wschodzie/zachodzie słońca. Kliknij przycisk w górę/w dół lub wpisz liczbę, aby ustawić czas w godzinach i minutach.
- Ustaw akcję jako wł./wył.

Ta funkcja wymaga działającego połączenia z Internetem.

# **Haki sieciowe**

Użyj zdarzeń do wyzwalania punktów końcowych http. Możesz dodać maksymalnie 20 haków sieciowych. Utwórz hak sieciowy:

- Ustaw nazwę haka sieciowego.
- Czas aktywności: można pozostawić domyślną opcję 24-godzinną lub wybrać aktywny czas rozpoczęcia i zakończenia.
- Kiedy: Wybierz spośród różnych warunków dla przycisku/przełącznika.
	- Wejście włączone
	- Wejście wyłączone
	- Przycisk jest wciśnięty
	- Przycisk jest długo wciśnięty
	- Przycisk jest wciśniety dwukrotnie
	- Wyłączyć
	- Włączać
- Dodaj adresy URL: Wprowadź adres URL, aby wysłać polecenie do urządzenia Shelly. Możesz dodać do 5 adresów URL na hak sieciowy, które będą wykonywane jeden po drugim.

# **Sieci**

### **Wi-Fi**

Zarejestruj urządzenie Shelly, aby połączyć się z maksymalnie 2 różnymi sieciami Wi-Fi. Wprowadź lub wybierz sieć Wi-Fi. Można wybrać otwartą sieć, a także ustawić statyczny adres IP. Włącz Wi-Fi 1, Wi-Fi 2 lub oba jednocześnie. Jeśli zarówno Wi-Fi 1, jak i Wi-Fi 2 są włączone, a urządzenie Shelly rozłączy się z jedną z sieci, połączy się z drugą.

### **Punkt dostępu**

Włącz, aby skonfigurować urządzenie Shelly, aby utworzyć punkt dostępowy Wi-Fi i połączyć się z jego siecią. Można również ustawić, aby była to otwarta sieć.

### **Ethernet**

Włącz, aby podłączyć urządzenie Shelly do sieci kablowej Ethernet. Można również ustawić statyczny adres IP.

### **Chmura**

Włącz, aby podłączyć urządzenie Shelly do jego chmury. Dzięki temu możesz zdalnie sterować nim oraz otrzymywać powiadomienia i aktualizacje dotyczące swoich urządzeń.

## **Bluetooth**

Włącz, aby zezwolić na komunikację Bluetooth.

## **MQTT**

Włącz, aby skonfigurować urządzenie Shelly do wykonywania działań przez MQTT.

## **Ustawienia aplikacji**

#### **Blokada urządzenia**

Włącz i ustaw blokadę PIN urządzenia.

### **Nazwa synchronizacji**

Zachowaj synchronizację nazwy urządzenia z nazwą podaną w aplikacji.

### **Wyświetlacz stanu wejścia**

Włącz wskaźnik dla bieżącego stanu przełącznika fizycznego podłączonego do urządzenia Shelly. Po włączeniu na przycisku zasilania, pod symbolem zasilania, pojawia się mała linia. Czerwona linia wskazuje, że fizyczny przełącznik jest wyłączony, a niebieska linia wskazuje, że fizyczny przełącznik jest włączony.

### **Wyklucz z dziennika zdarzeń**

Nie pokazuj raportów dziennika zdarzeń dla tego urządzenia w aplikacji.

### **Udostępnianie**

Wprowadź adres e-mail i udostępnij kontrolę nad urządzeniem innemu użytkownikowi Shelly Cloud. Inny użytkownik będzie miał dostęp tylko do przycisku zasilania Urządzenia (włączanie/wyłączanie) i będzie mógł zobaczyć Informacje o urządzeniu. Inny użytkownik nie widzi innych ustawień urządzenia.

### **Ustawienia**

### **Ustawienia wejścia/wyjścia**

Te ustawienia określają sposób, w jaki dołączony przełącznik lub przycisk kontroluje stan wyjścia. Możliwe tryby wprowadzania to przycisk i przełącznik. Możesz ustawić typ przekaźnika i stan zasilania przekaźnika, gdy urządzenie Shelly ma zasilanie w zależności od preferowanego wykorzystania urządzenia.

### **Ustaw typ przekaźnika:**

- Ustaw urządzenie Shelly na przełącznik *"Przełącz"*. Działa jak przełącznik klapkowy z jednym stanem "ON" i jednym stanem "OFF". (tylko przełącznik)
- Ustaw urządzenie Shelly na przełącznik "*Chwilowy*". Naciśnij, aby "ON" lub naciśnij, aby "OFF". (tylko przycisk)
- Ustaw urządzenie Shelly jako przełącznik *"Edge"*. Zmienia stan przy każdym trafieniu. (tylko przełącznik)
- Ustaw urządzenie Shelly w trybie przełączania *"Odłączony"* przełącznik jest oddzielony od przekaźników. (przycisk i przełącznik)

### **Ustaw zasilanie przekaźnika na domyślne:**

- Włącz: (przycisk i przełącznik) Skonfiguruj urządzenie Shelly, aby WŁĄCZAĆ, gdy ma zasilanie.
- Off: (przycisk i przełącznik) Skonfiguruj urządzenie Shelly tak, aby wyłączało się, gdy ma zasilanie.
- Przywróć ostatni: (przycisk i przełącznik) Skonfiguruj urządzenie Shelly, aby przywrócić ostatni tryb, w którym się znajdowało, gdy ma zasilanie.
- Wejście dopasowania: (tylko przełącznik) obsługuje urządzenie Shelly zgodnie ze stanem przełącznika lub przycisku podłączonego do urządzenia

### **Odwróć przełącznik**

Jeśli ta opcja jest włączona, urządzenie uzna, że przełącznik jest włączony, podczas gdy w rzeczywistości jest wyłączony i odwrotnie.

### **Nazwa urządzenia**

Ustaw nazwę swojego urządzenia.

### **Wersja oprogramowania**

Pokazuje aktualną wersję oprogramowania układowego. Jeśli dostępna jest nowsza wersja, możesz zaktualizować swoje urządzenie Shelly, klikając przycisk *Aktualizuj*.

### **Lokalizacja geograficzna i strefa czasowa**

Ustaw strefę czasową i lokalizację geograficzną ręcznie lub włącz/wyłącz automatyczne wykrywanie.

### **Uruchom ponownie urządzenie**

Uruchom ponownie urządzenie Shelly.

### **Przywrócenie ustawień fabrycznych**

Usuń urządzenie Shelly ze swojego konta i przywróć je do ustawień fabrycznych. Spowoduje to usunięcie wszystkich ustawionych danych.

### **Informacje o urządzeniu**

Tutaj możesz zobaczyć identyfikator, adres IP i inne ustawienia swojego urządzenia. Po kliknięciu *Edytuj urządzenie* możesz zmienić pomieszczenie, nazwę lub obraz urządzenia.

# **Sceny**

Tworząc scenę, możesz stworzyć warunki, w których różne urządzenia wchodzą ze sobą w interakcję. Początkowo ustalasz warunek, a gdy zostanie on spełniony przez jedno Urządzenie Shelly, ustawiasz akcję, która ma zostać wykonana przez to samo lub inne Urządzenie Shelly. Na przykład możesz ustawić warunek, w którym jedno z Twoich urządzeń Shelly wykryje ruch i ustawić działanie, aby inne urządzenie Shelly mogło włączyć światła. Istnieje niezliczona ilość sposobów na zorganizowanie sceny zgodnie z własnymi życzeniami i potrzebami.

Gdy znajdziesz się na stronie *Sceny*, kliknij przycisk DODAJ SCENĘ. Można to również zrobić, klikając opcję *Dodaj scenę* znajdującą się w *menu ≡*. Ustaw nazwę sceny, wybierz pokój, wybierz obraz lub prześlij własny. Kliknij przycisk *DALEJ*. Ustaw warunki sceny, działania i ustawienia. Po zakończeniu konfigurowania sceny naciśnij przycisk *ZAPISZ* na dole strony.

Po utworzeniu sceny kliknij przycisk zasilania, aby włączyć/wyłączyć scenę, a zielony przycisk odtwarzania ▶︎, aby wykonać działania na scenie.

#### **Kiedy**

Dodaj warunki dla swojej sceny. Ustaw warunek oparty na wyzwalaczu lub czasie. Możesz ustawić wiele warunków dla każdej sceny.

Podczas dodawania warunków dostępne są dwie opcje: "I" oraz "LUB". Po utworzeniu warunku możesz dodać kolejny warunek, klikając *Dodaj warunek* znajdujący się pod "I". W takim przypadku wszystkie dodane warunki muszą zostać spełnione, aby akcja sceny mogła zostać wykonana. Jeśli jednak klikniesz przycisk *DODAJ* poniżej *"LUB"* i dodasz warunek, wówczas akcja sceny zostanie wykonana, jeśli którykolwiek z warunków zostanie spełniony. Możesz dodać tyle warunków, ile chcesz, aby dopasować je do swoich potrzeb.

Ze względu na to, że urządzenia Shelly mają różne funkcje, istnieje wiele ustawień, z których możesz wybrać, aby skonfigurować swój stan. Zobacz tę stronę, aby uzyskać więcej informacji.

### **Zrobić**

Dodaj akcje do swojej sceny, które zostaną wykonane, gdy zostaną spełnione ustawione warunki. Ustaw akcję urządzenia lub powiadomienie. Możesz dodać wiele akcji do wykonania w tym samym czasie, klikając przycisk *DODAJ*.

Ze względu na to, że urządzenia Shelly mają różne funkcje, istnieje wiele ustawień, z których możesz wybrać, aby skonfigurować swoje działanie. Zobacz tę stronę, aby uzyskać więcej informacji.

## **USTAWIENIA SCENY**

Ustaw dni tygodnia i przedział czasu, w którym scena ma być aktywna.

### **Dodawanie warunków**

## **GDY**

Kliknij przycisk *DODAJ WARUNEK* i wybierz warunek na podstawie wyzwalacza lub na podstawie czasu.

### **Oparte na wyzwalaczu**

Po wybraniu wybierz pokój i żądane urządzenie. Ze względu na to, że urządzenia Shelly mają różne funkcje, istnieje wiele ustawień, z których możesz wybrać, aby skonfigurować swój stan. Urządzenia Shelly, które mogą spełniać poniższe warunki, podano w nawiasach obok warunku. (Uwaga: PM oznacza pomiar mocy.)

- **● Kiedy:**
	- Urządzenie Shelly jest włączone/wyłączone. (Pro, Pro PM, EM, Plus PM, i3, i4, 1L, Uni, EM, Plug S, Vintage)
	- Stan załączenia wejścia (gdy wejście jest ustawione jako przełącznik) to włącz/wyłącz. (Pro, Pro PM, Plus, 1L, i3, i4, uni)
	- Przycisk (gdy wejście jest ustawione jako przycisk) jest wciśnięty krótko / długo / podwójnie krótko / potrójnie krótko / krótko i długo / długo i krótko. (Pro, Pro PM, Plus, Plus PM, i3, i4, 1L, przycisk, Uni)
	- Zużycie energii jest powyżej lub poniżej określonej wartości w watach. (Wszystkie urządzenia PM i EM, 1L, wszystkie ściemniacze, wszystkie wtyczki)
	- Temperatura jest powyżej lub poniżej określonej wartości w ºC lub ºF. (H&T, Plus H&T, Shelly Motion 2, TRV, Door/Window 2, Uni)
	- Wilgotność jest powyżej lub poniżej określonej wartości procentowej. (H&T, Plus H&T, Flood, Uni)
	- Poziom naładowania baterii jest powyżej lub poniżej określonej wartości procentowej. (H&T, Plus H&T, Flood, Motion 2, TRV, Door/Window 2)
	- Wykryto powódź lub nie. (Flood)
	- Miernik napięcia wtyczki jest powyżej lub poniżej określonej wartości. (EM)
	- Shelly Device wykrywa lub nie wykrywa ruchu. (Motion 2)
	- Urządzenie Shelly wykrywa lub nie wykrywa wibracji. (Motion 2, Door/Window 2)
	- Jest ciemno / zmierzch / jasno. (Motion 2, Door/Window 2)
	- Napięcie ADC jest powyżej lub poniżej określonej wartości w woltach. (Uni)
	- Jasność jest powyżej lub poniżej określonej wartości procentowej. (Vintage)
- Shelly Stan urządzenia jest otwarty / zatrzymany / zamknięty. (Roller)
- Pozycja urządzenia Shelly jest powyżej lub poniżej określonej wartości procentowej. (Roller)
- Czujnik drzwi/okna jest otwarty/zamknięty. (Door/Window 2)
- Nachylenie jest powyżej lub poniżej określonej wartości procentowej. (Door/Window 2)
- Oświetlenie jest powyżej lub poniżej określonej wartości procentowej. (Door/Window 2)
- **TYP WARUNKU:** Wykonaj scenę po osiągnięciu określonego progu. Wybierz jeden z trzech różnych typów warunków:
	- RAZ (gdy warunek jest ważny przez określoną liczbę minut).
	- W PRZYPADKU KAŻDEJ ZMIANY
	- **•** WIFLOKROTNIF

# **Oparte na czasie**

Po wybraniu musisz wybrać ustawienie czasu:

- timer: Utwórz timer dla sceny, która bedzie wykonywana co określoną liczbe minut.
- harmonogram dzienny / tygodniowy: Utwórz harmonogram dzienny lub tygodniowy. Wybierz aktywne dni i godzinę rozpoczęcia. Wpisz lub użyj przycisków w górę/w dół, aby ustawić ten czas.
- raz: Wybierz datę i godzinę rozpoczęcia.

# **Dodawanie akcji**

# **Zrobić**

Kliknij przycisk *DODAJ DZIAŁANIE* i wybierz działanie urządzenia lub powiadomienie.

# **Działanie urządzenia**

Po wybraniu wybierz pokój i żądane urządzenie. Ze względu na to, że urządzenia Shelly mają różne funkcje, istnieje wiele ustawień, z których możesz wybrać, aby skonfigurować swoje działanie.

- Zmień stan:
	- Włącz / wyłącz urządzenie Shelly.
	- Otwórz/zatrzymaj/zamknij rolkę Shelly. (Urządzenia kontrolne osłony)
- Ustaw pozycję na suwaku w procentach. (Urządzenia kontrolne osłony)
- Ustaw jasność na suwaku w procentach. (Żarówki Shelly, wszystkie ściemniacze, RGBW)
- Wybierz kolor urządzenia Shelly z koła kolorów. (Urządzenia zmieniające kolor)
- Opóźnij akcję: Opóźnij akcję o określoną liczbę sekund lub minut.

## **Powiadomienie**

Po wybraniu wybierz rodzaj powiadomienia, które chcesz otrzymywać:

- powiadomienie na telefon: wybierz typ powiadomienia i ustaw wiadomość, którą chcesz otrzymać. możesz także opóźnić powiadomienie o określoną liczbę sekund lub minut.
- powiadomienie e-mail: ustaw wiadomość, którą chcesz otrzymywać. Możesz także opóźnić powiadomienie o określoną liczbę sekund lub minut.
- dodaj do dziennika zdarzeń: włącz zapisywanie powiadomień w dzienniku zdarzeń. Możesz także opóźnić powiadomienie o określoną liczbę sekund lub minut.
- powiadomić Alexę: włącz wysyłanie powiadomień za pomocą Amazon Alexa Home Assistant. Pamiętaj, że istnieje limit 3 scen powiadomień z Alexą na konto. Możesz także opóźnić powiadomienie o określoną liczbę sekund lub minut.

# **Przewodnik po interfejsie sieciowym Shelly Pro 3**

Jeśli twój Shelly Pro 3 jest w trybie AP (punkt dostępu), podłącz komputer lub urządzenie mobilne do sieci Wi-Fi o nazwie (SSID), takiej jak *ShellyPro3-f008d1d8bd68*. Wprowadź *http://192.168.33.1* w polu adresu przeglądarki, aby załadować interfejs sieciowy Shelly Pro 3.

Jeśli nie możesz znaleźć Shelly Pro 3 AP, urządzenie mogło już połączyć się z domową siecią Wi-Fi i ma wyłączony tryb AP.

Znajdź swój adres IP urządzenia w sieci Wi-Fi. Jeśli nie możesz znaleźć Shelly Pro 3 AP lub jego adresu IP w domowej sieci Wi-Fi, możesz włączyć tryb AP, naciskając i przytrzymując przycisk na przednim panelu przez 5 sekund.

# **OGÓLNE - STRONA GŁÓWNA**

To jest strona główna wbudowanego interfejsu internetowego. Jeśli został prawidłowo skonfigurowany, na dole zobaczysz informacje o 3 kanałach i ich wspólnych funkcjach. W przypadku menu poszczególnych funkcji wybierz jeden z 3 kanałów.

Stan połączenia urządzenia Shelly jest wyświetlany na pasku nagłówka między logo a godziną.

- Ikona punktu dostępowego:
	- Szary: tryb AP jest wyłączony.
	- Niebieski: tryb AP jest włączony.
- Ikona Wi-Fi:
	- Szary: połączenie Wi-Fi jest wyłączone.
	- Biały: połączenie Wi-Fi jest włączone, ale nie nawiązane.
	- Niebieski: Urządzenie jest połączone z Wi-Fi.
- Ikona Bluetootha:
	- Szary: połączenie jest wyłączone.
	- Niebieski: połączenie jest włączone.
- Ikona chmury:
	- Szary: Połączenie z Shelly Cloud jest wyłączone.
	- Biały: Połączenie z Shelly Cloud jest włączone, ale nie zostało nawiązane.
	- Niebieski: Urządzenie jest połączone z Shelly Cloud.
- Ikona Ethernetu:
	- Biały: Połączenie z siecią kablową Ethernet jest wyłączone.
	- Biały: Połączenie z siecią kablową Ethernet jest włączone, ale nie zostało nawiązane.
	- Biały: Urządzenie jest podłączone do sieci kablowej Ethernet.
- Ikona MQTT:
	- Szary: MQTT jest wyłączone.
	- Niebieski: funkcja MQTT jest włączona.

Kliknięcie każdej z powyższych ikon prowadzi do odpowiednich ustawień.

### **Urządzenie**

Rozwiń ustawienie, naciskając przycisk rozwijany, aby wyświetlić więcej informacji.

### **Serwer sntp**

SNTP synchronizuje czas systemowy urządzenia z serwerem, który został już zsynchronizowany przez inne źródło. Istnieje już ustawiony serwer, który jest domyślny - *http://time.google.com*, jednak w razie problemów można go łatwo zmienić i wpisać nowy w polu tekstowym. Zmiana tego ustawienia spowoduje ponowne uruchomienie urządzenia.

### **Nazwa urządzenia**

Aby zmienić nazwę urządzenia, po prostu wpisz żądaną nazwę w polu tekstowym.

### **Wersja oprogramowania**

Sprawdź wersję oprogramowania układowego lub sprawdź dostępność aktualizacji. Jeśli to możliwe, możesz zaktualizować oprogramowanie układowe do najnowszej wersji (czasami dostępna jest wersja beta).

### **Lokalizacja**

Twoja strefa czasowa i lokalizacja zostaną wykryte automatycznie, ale możesz ręcznie zmienić je w tym ustawieniu, wybierając strefę czasową z menu rozwijanego i wpisując długość i szerokość geograficzną. Jest też przycisk *Automatycznie wykryj* *lokalizację*, który sprawi, że urządzenie automatycznie wykryje lokalizację ponownie, jeśli poprzednio się nie powiodło.

#### **Ponowne uruchomienie**

Uruchom ponownie urządzenie Shelly.

#### **Przywrócenie ustawień fabrycznych**

Zresetuj urządzenie Shelly do ustawień fabrycznych.

#### **Uwierzytelnianie**

Jeśli włączysz uwierzytelnianie, zostaniesz poproszony o wpisanie hasła, którego użyjesz do uzyskania dostępu do internetowego interfejsu użytkownika urządzenia. Po włączeniu, aby go wyłączyć, kliknij przełącznik i po wyświetleniu monitu wprowadź hasło uwierzytelniające.

#### **Debugowanie**

To ustawienie obejmuje debugowanie Mqtt, Websocket i Udp. Aby włączyć dowolne z nich, kliknij przełącznik obok określonego ustawienia. W przypadku debugowania Udp zostaniesz również poproszony o wpisanie adresu udp.

#### **Tryb ekologiczny**

Zmniejsz zużycie energii na urządzeniu, obniżając częstotliwość procesora i aktywność modemu w trybie Eco. Aby włączyć to ustawienie, kliknij przełącznik obok opcji Włącz tryb ekologiczny, a następnie kliknij przycisk Zastosuj, aby zapisać zmiany.

**Sieci**

### **Wi-Fi**

Zarejestruj urządzenie Shelly, aby połączyć się z maksymalnie 2 różnymi sieciami Wi-Fi. Wprowadź lub wybierz sieć Wi-Fi. Może wybrać otwartą sieć, a także ustawić statyczny adres IP. Włącz Wi-Fi 1, Wi-Fi 2 lub oba jednocześnie. Jeśli zarówno Wi-Fi 1, jak i Wi-Fi 2 są włączone, a urządzenie Shelly rozłączy się z jedną z sieci, połączy się z drugą.

#### **Punkt dostępu**

Skonfiguruj punkt dostępowy urządzenia, w tym włączanie i wyłączanie go oraz ustawianie hasła. Punktem dostępu urządzenia jest domyślnie otwarta sieć. Identyfikator SSID jest unikalny i nie można go zmienić.

#### **Ethernet**

Po włączeniu będzie można podłączyć urządzenie do sieci kablowej Ethernet. Możesz także przełączyć ustawienie *Ustaw statyczny adres IP* i wpisać żądany adres IP w polu tekstowym. Aby zapisać wprowadzone zmiany, kliknij *Zastosuj*. Zmiana tych ustawień wymaga ponownego uruchomienia urządzenia.

#### **Chmura**

Podłączenie Shelly do chmury umożliwia zdalne sterowanie, otrzymywanie powiadomień i aktualizacji dotyczących urządzeń. Domyślnie dla tego ustawienia chmura jest włączona. Jeśli wyłączysz obsługę chmury urządzenia, stracisz połączenie z urządzeniem spoza jego sieci lokalnej!

#### **Bluetooth**

Wyłącz/włącz Bluetooth, przełączając przełącznik. Domyślne ustawienie Bluetooth urządzenia jest włączone.

#### **MQTT**

Skonfiguruj urządzenie Shelly do wykonywania akcji przez MQTT. Domyślnie MQTT jest wyłączone, ale możesz je włączyć, przełączając przełącznik. Zmiana tych ustawień spowoduje ponowne uruchomienie urządzenia. Istnieje kilka innych ustawień, takich jak powiadomienia o stanie RPC przez MQTT (które umożliwiają komunikację z urządzeniem za pośrednictwem powiadomień RPC) i Ogólna aktualizacja statusu przez MQTT (aby uzyskać ogólną aktualizację statusu), które można włączyć/wyłączyć, przełączając przełączniki po ich prawej stronie. Możesz także włączyć SSL i wpisać swój serwer, nazwę użytkownika i hasło, ale pamiętaj, że włączenie SSL zaszkodzi żywotności baterii i najprawdopodobniej skróci ją o połowę.

### **Skrypty**

Shelly Pro 3 oferuje możliwości tworzenia skryptów. Możesz ich używać do dostosowywania i ulepszania funkcjonalności urządzenia w oparciu o specyficzne potrzeby użytkowników. Skrypty te mogą uwzględniać stan urządzenia, komunikować się z innymi urządzeniami lub pobierać dane z usług zewnętrznych, takich jak prognoza pogody. Skrypt to program napisany w podzbiorze języka JavaScript. Więcej znajdziesz [tutaj](https://shelly-api-docs.shelly.cloud/gen2/Scripts/ShellyScriptLanguageFeatures/).

Możesz napisać własny scenariusz. Postępuj zgodnie z tym [samouczkiem](https://shelly-api-docs.shelly.cloud/gen2/Scripts/Tutorial/) dotyczącym tworzenia i pisania skryptu.

#### **Indywidualne menu kanałów**

Wybierz kanał i uzyskaj dostęp do ustawień kanału, timerów, harmonogramów i haków internetowych.

## **Ustawienia kanałów**

## **Ustawienia wejścia/wyjścia**

Te ustawienia określają sposób, w jaki dołączony przełącznik lub przycisk kontroluje stan wyjścia. Możliwe tryby wprowadzania to przycisk i przełącznik. Możesz ustawić typ przekaźnika i stan zasilania przekaźnika, gdy urządzenie Shelly ma zasilanie w zależności od preferowanego wykorzystania urządzenia.

## **Ustaw typ przekaźnika:**

- Śledź: (tylko przełącznik) Ustaw urządzenie Shelly na przełącznik dwupozycyjny. Działa jak przełącznik klapkowy z jednym stanem ON i jednym stanem OFF.
- Chwilowy: (tylko przycisk) Ustaw urządzenie Shelly jako przełącznik chwilowy. Naciśnij, aby włączyć lub naciśnij, aby wyłączyć.
- Odwróć: (tylko przełącznik) Ustaw urządzenie Shelly jako przełącznik krawędzi. Zmienia stan przy każdym trafieniu.
- Odłączony: (przycisk i przełącznik) Ustaw urządzenie Shelly w trybie przełącznika odłączonego - przełącznik jest oddzielony od przekaźników.

## **Ustaw zasilanie przekaźnika na domyślne:**

- Włącz: (przycisk i przełącznik) Skonfiguruj urządzenie Shelly, aby WŁĄCZAĆ, gdy ma zasilanie.
- Off: (przycisk i przełącznik) Skonfiguruj urządzenie Shelly tak, aby wyłączało się, gdy ma zasilanie.
- Przywróć ostatni: (przycisk i przełącznik) Skonfiguruj urządzenie Shelly, aby przywrócić ostatni tryb, w którym się znajdowało, gdy ma zasilanie.
- Wejście dopasowania: (tylko przełącznik) obsługuje urządzenie Shelly zgodnie ze stanem przełącznika lub przycisku podłączonego do urządzenia

### **Odwróć wejście**

Jeśli ta opcja jest włączona, urządzenie uzna, że przełącznik jest włączony, podczas gdy w rzeczywistości jest wyłączony i odwrotnie.

Na przykład, jeśli zamontowałeś i okablowałeś przełącznik dwustabilny niewłaściwą stroną do góry, możesz odwrócić logikę wejścia, aby odwrócić stany przełącznika i ustawić "ON" i "OFF" we właściwą stronę.

### **Nazwa kanału**

Ustaw nazwę / Zmień nazwę kanału.

## **Rodzaj zużycia**

Z rozwijanego menu wybierz typ zużycia lub ustaw niestandardowy. Aby zapisać wprowadzone zmiany, kliknij *Zastosuj*.

## **Zabezpieczenie PINem**

Po włączeniu urządzenie pozostanie w trybie, w którym się znajduje - wł./wył., aby zapobiec przypadkowemu włączeniu/wyłączeniu.

## **Timery**

Umożliwia automatyczne zarządzanie zasilaniem. Możesz użyć:

- Auto on: Po wyłączeniu wyjście przekaźnikowe zostanie automatycznie włączone po określonym czasie (w sekundach).
- Auto off: Po włączeniu wyjście przekaźnikowe zostanie automatycznie wyłączone po określonym czasie (w sekundach).

### **Harmonogramy**

Utwórz tygodniowy harmonogram dla dni i godzin, w których odpowiednie urządzenie ma się automatycznie włączać/wyłączać. Możesz dodać do 20 tygodniowych harmonogramów z 5 adresami URL każdy. Aby dodać nowy harmonogram, najpierw włącz harmonogramy tygodniowe, zaznaczając pole obok opcji *Włącz włącznik czasowy*. Następnie kliknij *Dodaj*, a następnie:

- Wybierz dni tygodnia.
- Wybierz przedział czasu: czas, wschód słońca lub zachód słońca.
- Ustaw czas dla określonych dni:
	- Czas: Kliknij przycisk w górę/w dół lub wpisz liczbę, aby ustawić czas w godzinach i minutach.
	- Zachód/wschód słońca: Urządzenie Shelly może włączać/wyłączać się automatycznie o wschodzie/zachodzie słońca lub o określonej godzinie przed lub po wschodzie/zachodzie słońca. Kliknij przycisk w górę/w dół lub wpisz liczbę, aby ustawić czas w godzinach i minutach.

Ta funkcja wymaga działającego połączenia z Internetem, aby urządzenie mogło synchronizować czas. W tym ustawieniu możesz także przeglądać, usuwać i edytować istniejące harmonogramy.

### **Webhooki**

Użyj zdarzeń do wyzwalania punktów końcowych http. Możesz dodać maksymalnie 20 webhooków. Utwórz webhooka:

- Ustaw nazwe webhooka.
- Czas aktywności: można pozostawić domyślną opcję 24-godzinną lub wybrać aktywny czas rozpoczęcia i zakończenia.
- Kiedy: Wybierz spośród różnych warunków dla przycisku/przełącznika.
- Dodaj adresy URL: Wprowadź adres URL, aby wysłać polecenie do urządzenia Shelly. Możesz dodać do 5 adresów URL na webhook, które będą wykonywane jeden po drugim.

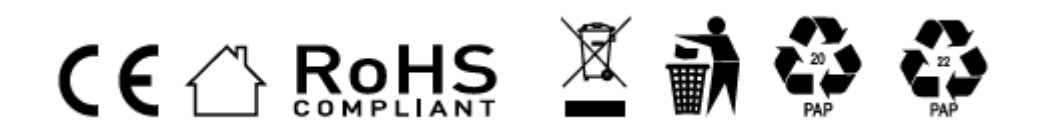

#### **Informacje o tej instrukcji (1.0)**

Niniejsza polska wersja instrukcji została stworzona przez IMEXO Sp. z o.o. na podstawie materiałów producenta. IMEXO Sp. z o.o. jest oficjalnym dystrybutorem marki Shelly w POLSCE. Wszelkie prawa zastrzeżone.

**Dystrybutor:** IMEXO Sp. z o.o. **Adres:** 85-315 Bydgoszcz, Ks. Schulza 7/6 **Tel.:** (52) 511 85 50 **E-mail: sprzedaz@imexo.pl Web: http://www.imexo.pl**